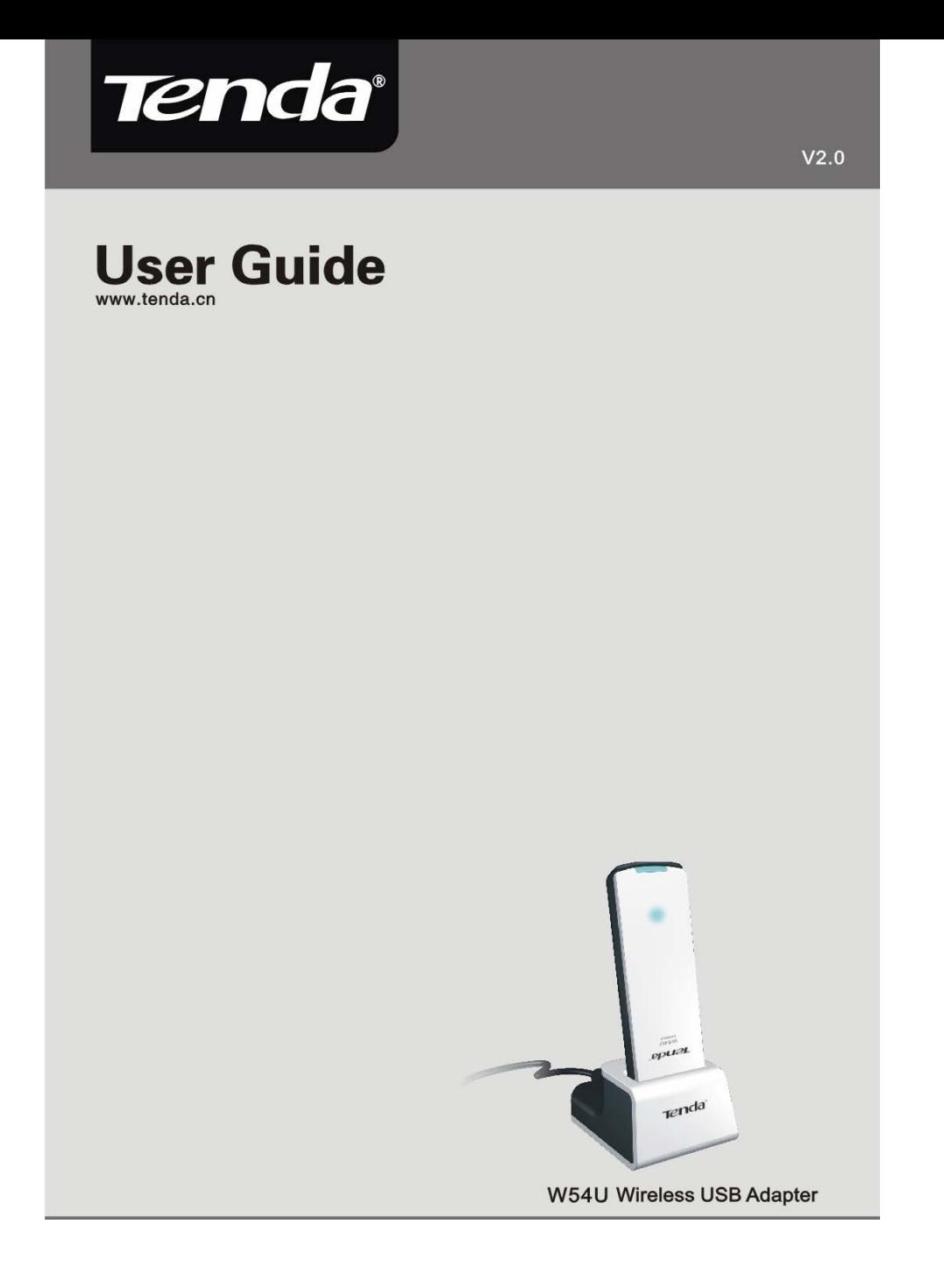

Tenda<sup>®</sup> 54M Wireless USB Adapter User Guide

## Copyright Statement

Tenda® is the registered trademark of Shenzhen Tenda Technology Co., Ltd. All the products and product names mentioned herein are the trademarks or registered trademarks of their respective holders. Copyright of the whole product as integration, including its accessories and software, belongs to Shenzhen Tenda Technology Co., Ltd. Without the permission of Shenzhen Tenda Technology Co., Ltd, any individual or party is not allowed to copy, plagiarize, imitate or translate it into other languages.

All the photos and product specifications mentioned in this guide are for references only. As the upgrade of software and hardware, there will be changes. And if there are changes, Tenda is not responsible for informing in advance. If you want to know more about our product information, please visit our website at www.tenda.cn.

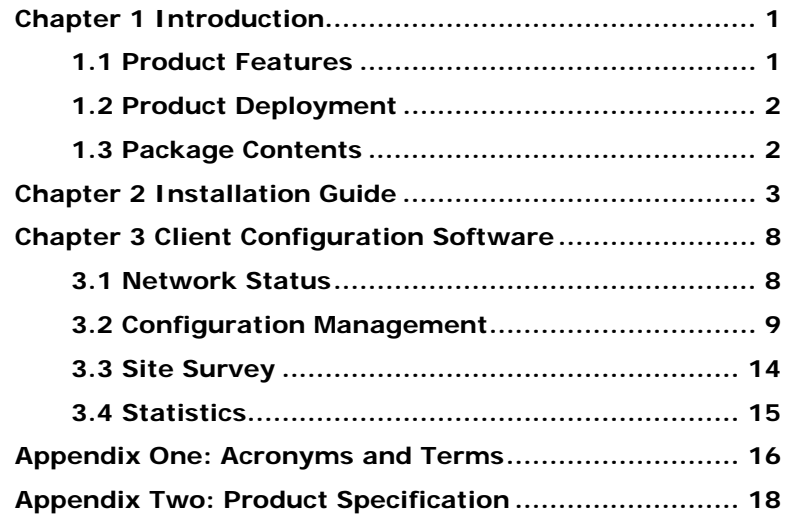

#### **Tenda**  54M Wireless USB Adapter User Guide Chapter 1 Introduction

W54U Wireless USB Adapter complies with IEEE 802.11g and IEEE 802.11b standards, providing up to 54Mbps wireless transmission rate which is 5 times the common 802.11b products. It supports 64/128-bit WEP, WPA/WPA-PSK, WPA2 /WPA2-PSK encryption and 802.1x security authentication mechanism to protect your network security. Besides, built-in omni-directional smart antenna frees you from wired cables, which allow you to share the Internet access anywhere, files and fun, easily and securely.

#### **1.1 Product Features**

Supports IEEE 802.11g and IEEE 802.11b standards Provides two work modes: Ad Hoc Mode and Infrastructure Mode Provides up to 54Mbps transmission rate and up to 300 meters transmission distance Detects the wireless network and changes the wireless transmission rate automatically Supports 64/128-bit WEP, WPA/WPA-PSK, WPA2/WPA2-PSK data encryption, and 802.1x security mechanism to protect your network security Provides easy configuration utility and monitor program, and supports Wireless Roaming function Easy-to-use and UPnP supported

#### **1.2 Product Deployment**

54Mbps wireless USB Adapter offers fast, reliable and costeffective solution for wireless access. Deployment as follows:

- 1.For staff who requires higher mobility in the office, they want to have access to traditional wired or wireless network in any place of the company
- 2.Enterprise or individual who requires often changes in lay out of network cables
- 3.Companies or places which are not suitable for LAN cable laying out because of budget or objective building, including places of great interests, rent places or places for short-term usage
- 4.Company or individual who avoids using expensive cables, renting cables or renting rights for access.

#### **1.3 Package Contents**

Unpack the packets, and please find the following items:

- ¾ One 54M Wireless USB Adapter
- ¾ One CD-ROM

![](_page_4_Picture_12.jpeg)

![](_page_5_Picture_0.jpeg)

This chapter is to assist you how to use included the CD-ROM which comprises the Setup Wizard and the Client Configuration Software.

The following steps on Setup Wizard are taken the Windows XP as example.

1. Please insert the Wireless USB Adapter into the USB port of your computer.

![](_page_5_Picture_4.jpeg)

2. "Found New Hardware" system dialogue appears, and selects "Cancel".

![](_page_5_Picture_6.jpeg)

![](_page_6_Picture_0.jpeg)

54M Wireless USB Adapter User Guide

3. Inert the included CD-ROM into the CD-ROM drive of your computer, and the Welcome screen appears. (If not appear, double click the "Setup" icon.)

![](_page_6_Picture_3.jpeg)

4. Click "Next".

![](_page_6_Picture_5.jpeg)

5. After you read the Copyright Statement, click "Next".

![](_page_7_Picture_0.jpeg)

6. If there is no wireless USB adapter or incorrect connection, the "No wireless USB Adapter detected" appears. Please follow the figure shown to connect the USB.

![](_page_7_Picture_2.jpeg)

7. Click "Next", and the installation is in progress.

![](_page_7_Picture_42.jpeg)

![](_page_8_Picture_37.jpeg)

8. During the installation, the following dialogue maybe appears. Click the "Continue Anyway" to continue. There is no security threat to your computer.

![](_page_8_Picture_2.jpeg)

9. Click "Finish" to complete the installation.

![](_page_8_Picture_4.jpeg)

![](_page_9_Picture_0.jpeg)

## **Note**

If your operating system is Windows 98 or Vista, you need select the corresponding driver file on CD-ROM to install it manually.

# Chapter 3 Client Configuration Software

This software is for the W54U Wireless USB Adapter management. If it does not appear, select "Start"—"All Programs" —"TENDA"—"W54U".

#### **3.1 Network Status**

![](_page_10_Picture_30.jpeg)

The current Network Status of the Wireless USB Adapter

![](_page_11_Picture_0.jpeg)

**3.2 Configuration Management** 

![](_page_11_Picture_52.jpeg)

In this screen, you allow to create new profiles for different network requirements and save them.

- **Create a New**: click this button to create new profiles for Infrastructure mode and Ad-Hoc mode.
- **Ad-hoc Mode**: allows joining one BSS (Basic Service Set) (Usually Point to Point) and do not need access point.
- **Infrastructure Mode**: allows joining one ESS (Extended Service Set) and needs access point.
- **Delete**: select one configuration profile to delete it.

![](_page_12_Picture_0.jpeg)

**Save**: click to save any modification and setting for the

configuration profile.

![](_page_12_Picture_27.jpeg)

Infrastructure Mode

![](_page_12_Picture_28.jpeg)

Ad-Hoc Mode

![](_page_12_Figure_8.jpeg)

![](_page_13_Picture_0.jpeg)

54M Wireless USB Adapter User Guide

If the Infrastructure mode is selected, give a name to the configuration profile and click "Next". The Security screen will appear.

![](_page_13_Picture_3.jpeg)

Select one authentication mode

![](_page_13_Picture_45.jpeg)

Select one encryption method

![](_page_13_Picture_46.jpeg)

![](_page_14_Picture_0.jpeg)

Take Infrastructure mode for example: select Authentication Mode/WPA-PSK, Encryption Method/TKIP, and enter the Passphrase.

![](_page_14_Picture_38.jpeg)

Click "Next" and "Finish" to complete the configuration.

![](_page_14_Picture_5.jpeg)

![](_page_15_Picture_0.jpeg)

Back to "Configuration Management" screen and you can find the configured profile is displayed in the left textbox.

![](_page_15_Picture_3.jpeg)

#### **Note:**

**1. A SSID is the public name of a wireless network. Only the same SSID can communicate with each other on a WLAN.**

**2. You need to know and keep the same authentication mode and encryption method on a WLAN.** 

![](_page_15_Picture_7.jpeg)

![](_page_16_Picture_0.jpeg)

#### **3.3 Site Survey**

Site Survey lists other wireless device's status, including the SSID, Signal Strength, Channel and MAC Address and so on as shown below.

![](_page_16_Picture_39.jpeg)

**Refresh:** click it to update the current wireless information scanned.

**Connect:** select one wireless network scanned in the list, and click "Connect" to start the wireless network connection.

![](_page_16_Picture_40.jpeg)

![](_page_17_Picture_0.jpeg)

#### **3.4 Statistics**

It is about the traffic statistics of wireless network. From this screen, you can know the general transmitted/received data information.

![](_page_17_Picture_23.jpeg)

### **Appendix One: Acronyms and Terms**

![](_page_18_Picture_96.jpeg)

# Tenda<sup>®</sup> 54M Wireless USB Adapter User Guide

![](_page_19_Picture_73.jpeg)

![](_page_20_Picture_0.jpeg)

## **Appendix Two: Product Specification**

![](_page_20_Picture_60.jpeg)

## **statement**

The product has two parts which are wire stock and USB Dongle. They connect with each other by glue permanently and fixedly, customer cannot separate them. The length of USB line is 0.8 meter.

## **\*\*\* Caution \*\*\***

This device complies with part 15 of the FCC Rules. Operation is subject to the following two conditions: (1) This device may not cause harmful interference, and (2) this device must accept any interference received, including interference that may cause undesired operation.

Changes of modifications not expressly approved by the party responsible for compliance could void the user 's authority to operate the equipment.

## **FCC statement**

Note: This equipment has been tested and found to comply with the limits for a Class B digital device, pursuant to part 15 of the FCC Rules. These limits are designed to provide reasonable protection against harmful interference in a residential installation. This equipment generates, uses and can radiate radio frequency energy and, if not installed and used in accordance with the instructions, may cause harmful interference to radio communications. However, there is no guarantee that interference will not occur in a particular installation.

If this equipment does cause harmful interference to radio or television reception, which can be determined by turning the equipment off and on, the user is encouraged to try to correct the interference by one or more of the following measures:

--Reorient or relocate the receiving antenna.

--Increase the separation between the equipment and receiver.

--Connect the equipment into an outlet on a circuit different from that

to which the receiver is connected.

--Consult the dealer or an experienced radio/TV technician for help.

# **FCC RF Radiation Exposure Statement:**

This equipment complies with FCC RF radiation exposure limits set forth for an uncontrolled environment. This device and its antenna must not be co-located or operating in conjunction with any other antenna or transmitter.

"To comply with FCC RF exposure compliance requirements, the antenna used for this transmitter must be installed to provide a separation distance of at least 20 cm from all persons and must not be co-located or operating in conjunction with any other antenna or transmitter".